#### MONOPRICE

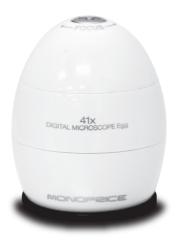

# 41x DIGITAL MICROSCOPE Egg

PID 11612
USER'S MANUAL

# Table of Contents

| Important Information                | 4  |
|--------------------------------------|----|
| Product Description                  | 4  |
| Computer Requirements                | 5  |
| Windows Based PCs                    | 5  |
| Mac OS X Based PCs                   | 5  |
| Package Contents                     | 6  |
| Product Overview.                    | 7  |
| Product Specifications               | 8  |
| Software Installation                | 9  |
| Windows Based PCs                    | 9  |
| Mac OS X Based PCs                   | 9  |
| Getting Started                      | 10 |
| Assembling the Product               | 10 |
| Connecting the Device                | 11 |
| Starting the Digital Viewer Software | 11 |
| Windows Based PCs                    | 11 |
| Mac OS X Based PCs                   | 11 |

| Focusing1                                 | 2 |
|-------------------------------------------|---|
| Using the Digital Viewer Software1        | 3 |
| System Settings Menu1                     | 4 |
| Device Setup1                             | 5 |
| Timed Shot Setup1                         | 5 |
| Movie Setup1                              | 5 |
| Save Setting1                             | 5 |
| Language Setting1                         | 5 |
| Advanced Settings1                        | 6 |
| Saved Files1                              | 6 |
| Full Screen1                              | 7 |
| Uninstalling the Digital Viewer Software1 | 7 |
| Windows Based PCs1                        | 7 |
| Mac OS X Based PCs1                       | 7 |
| Care and Maintenance1                     | 8 |
| Warnings 1                                |   |

# Important Information

Please read this instruction manual carefully before using this product. Retain this manual for future reference.

Information in this manual is subject to change without notice.

Updated manuals will be made available on the Monoprice website

# Product Description

This product is a USB powered device which magnifies specimens up to 41x on a 17" computer monitor.

Snapshot(s) of the specimen(s) can be captured using the shutter button located on the top of the device. Video recording is also available.

# Computer Requirements

#### ■Windows Based PCs

| Compatible Operating<br>Systems | Windows XP SP2, SP3<br>Windows Vista (32 bit or 64 bit)<br>Windows 7 (32 bit or 64 bit)<br>Windows 8 (32 bit or 64 bit) |
|---------------------------------|----------------------------------------------------------------------------------------------------|
| CPU Speed                       | P4-1.8GHz or above                                                                                                    |
| RAM                             | 512 MB or above                                                                                                    |
| Hard Disk                       | 800 MB or above                                                                                                    |
| USB                             | USB 2.0                                                                                                    |

#### ■ Mac OS X Based PCs

| Compatible Operating<br>Systems | Mac OS X 10.4.8 - Mac OS X 10.9.x |
|---------------------------------|-----------------------------------|
| CPU Speed                       | Power PC G3/G4/G5 or Intel based  |
| RAM                             | 128 MB or above                   |
| Hard Disk                       | 800 MB or above                   |
| USB                             | USB 2.0                           |

# Package Contents

| 1. | Digital Microscope | х1 |
|----|--------------------|----|
| 2. | Application CD     | x1 |
| 3. | User's Manual      | x1 |
| 4. | Adaptor (large)    | x1 |
| 5. | Adaptor (small)    | x1 |

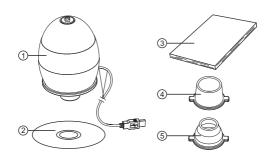

# Product Overview

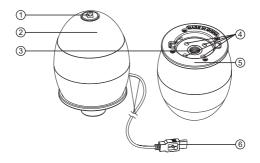

- 1. Shutter button
- 2. Focusing ring
- 3. Lens

- 4. LED lights
- 5. Adaptor slot
- 6. USB cable

# Product Specifications

| Connection Type            | USB 2.0                                |
|----------------------------|----------------------------------------|
| Effective<br>Magnification | 14" monitor - 34x<br>17" monitor - 41x |
| Effective Viewing Area     | 8mm x 6mm                              |
| Illumination               | Four LED array                         |
| Sensor                     | CMOS                                   |
| Sensor Resolution          | 640 x 480 pixels (VGA)                 |
| Size                       | 3" x 2" x 2" (75 x 50 x 50 mm)         |
| Weight                     | 4.7 oz. (133 g)                        |

#### Software Installation

#### Windows Based PCs

- Insert the included CD into the CD-ROM drive of the computer.
- Double click the "Digital Viewer.exe" icon located on the CD.

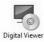

Follow the Digital Viewer setup wizard to install the application software for the Digital Microscope.

#### Mac OS X Based PCs

- Insert the included CD into the CD-ROM drive of the computer.
- Double click the "Digital Viewer.dmg" icon located within the CD.

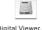

Digital Viewer.dmg

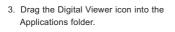

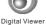

Digital viewe

# Getting Started

#### Assembling the Product

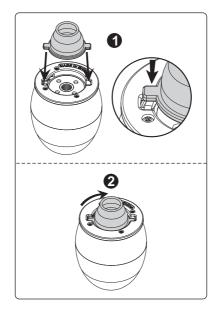

Insert one of the adaptors into the adaptor slot and secure it in place by turning it gently in the clockwise direction.

#### Connecting the Device

Plug the device into a USB port of the computer.

#### Starting the Digital Viewer Software

#### Windows Based PCs

The Digital Viewer software can be launched by double clicking the Digital Viewer icon from the desktop or from the start menu (Start > All Programs > Digital Viewer > Digital Viewer).

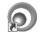

Digital Viewer

#### Mac OS X Based PCs

The Digital Viewer software can be launched by double clicking the Digital Viewer icon from the Applications menu.

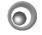

Digital Viewer

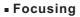

Adjust the focus of the image manually by rotating the focusing ring.

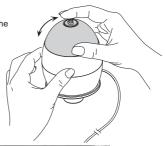

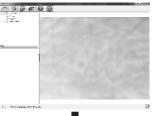

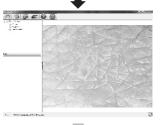

# Using the Digital Viewer Software

The following buttons are available:

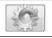

Clicking this will open the **system settings** menu (see next section).

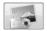

Clicking this will **capture** the on screen image of the device.

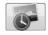

Clicking this will activate or deactivate the **timed shot** feature. When activated, images will be captured at a regular interval.

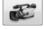

Clicking this will activate or deactivate the **video recording** feature.

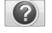

Clicking this will show the copyright and version **information** of the application software.

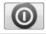

Clicking this will **shut down** the application software.

#### System Settings Menu

The first time the Digital Viewer software is started, the default settings will be loaded. You may change these settings manually in the system settings menu.

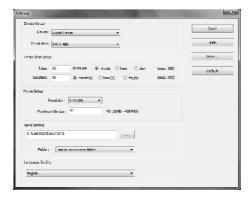

#### ■ Device Setup

If the image captured by the Digital Microscope is not displayed by default, you can change this by selecting it from the "Device" drop-down menu.

The resolution of images you capture can be changed using the "Resolution" drop-down menu.

#### Timed Shot Setup

The frequency and duration of automatic image captures can be adjusted under this option.

#### Movie Setup

The resolution of videos you record can be changed using the "Resolution" menu. You can also set a maximum file size for each video.

#### Save Setting

The default location for captured images or videos can be changed under this option.

#### Language Setting

The language of the Digital Viewer software can be changed under this option.

#### Advanced Settings

By clicking the "More..." button on the right of the system settings menu, you will be able to manually adjust all of the image settings. Note that the settings available may be different, depending on your operating system.

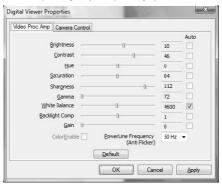

#### Saved Files

With the Digital Viewer application software opened, you can locate the saved files folder by clicking the "More..." button located on the left of the main software window.

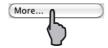

#### Full Screen

To activate the full screen mode, click the full screen button located on the bottom right hand corner of the Digital Viewer application software window.

To exit full screen mode, either double click on the screen, or press the "Esc" button on the keyboard.

# Uninstalling the Digital Viewer Software

#### Windows Based PCs

Select "Uninstall Digital Viewer" from the start menu (Start > All Programs > Digital Viewer > Uninstall Digital Viewer).

#### Mac OS X Based PCs

Drag the Digital Viewer application icon from the "Applications" folder to the "Trash".

#### Care and maintenance

- > Keep the device dry and protect it from water or moisture.
- Do not leave your device in a place with an extreme high or low temperature.
- Do not touch the device with wet hands as it may damage the device or cause an electric shock to the user.
- Do not use or store the device in dusty, dirty areas as its moving parts may be damaged.
- Do not use harsh chemicals, cleaning solvents, or strong detergents to clean the device. Wipe it with a soft cloth slightly dampened in a mild soap-and-water solution.

### Warnings

- Do not place the lighted Digital Microscope upon the eye, doing so may cause permanent eye damage.
- ➤ Do not attempt to open or dismantle the Digital Microscope.

# Legal information Intel is a trademark of Intel Corp. in the U.S. and other countries. Mac, Mac OS and OS X are trademarks of Apple Inc., registered in the U.S. and other countries. PowerPC™ and the PowerPC logo™ are trademarks of International Business Machines Corporation, used under license therefrom. Windows is a registered trademark of Microsoft Corporation in the United States and other countries.